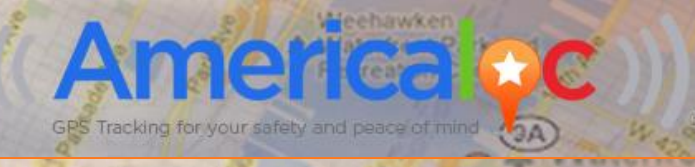

Weehawken

Cove

-ounty Rd 670

Recreation Center

 $9A$ 

Roosevel!

fsland

Sutton

Place

Astoria

# AMERICALOC - GPS TRACKING

LO 3

**User Guide v3.0** 

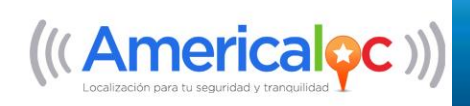

## **AMERICALOC - GPS TRACKING User Guide v3.0.E** www.americaloc.com

© 2015 Americaloc. All rights reserved.

 $^{\prime\prime}$   $\prime\prime\prime$  Americales  $^{\prime\prime}$   $^{\prime\prime}$   $^{\prime\prime}$   $^{\prime\prime}$ **The contract of the COVIC COVICE A** and "Americaloc" are registered trademarks of Orbiflex Inc and are protected in the United States and in other countries.

Designs and specifications are subject to change without notice.

Information about the functionality of the system and the images published in this document may differ depending on the version of the operating system, browser and/or the Americaloc

platform version in use. Also, some of the contents in this manual may differ from the actual product. Options and services may vary by device model.

#### **TRADEMARK NOTICES**

User Manual v3.0.E February 27<sup>th</sup> 2015.

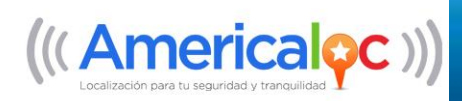

# **INDEX**

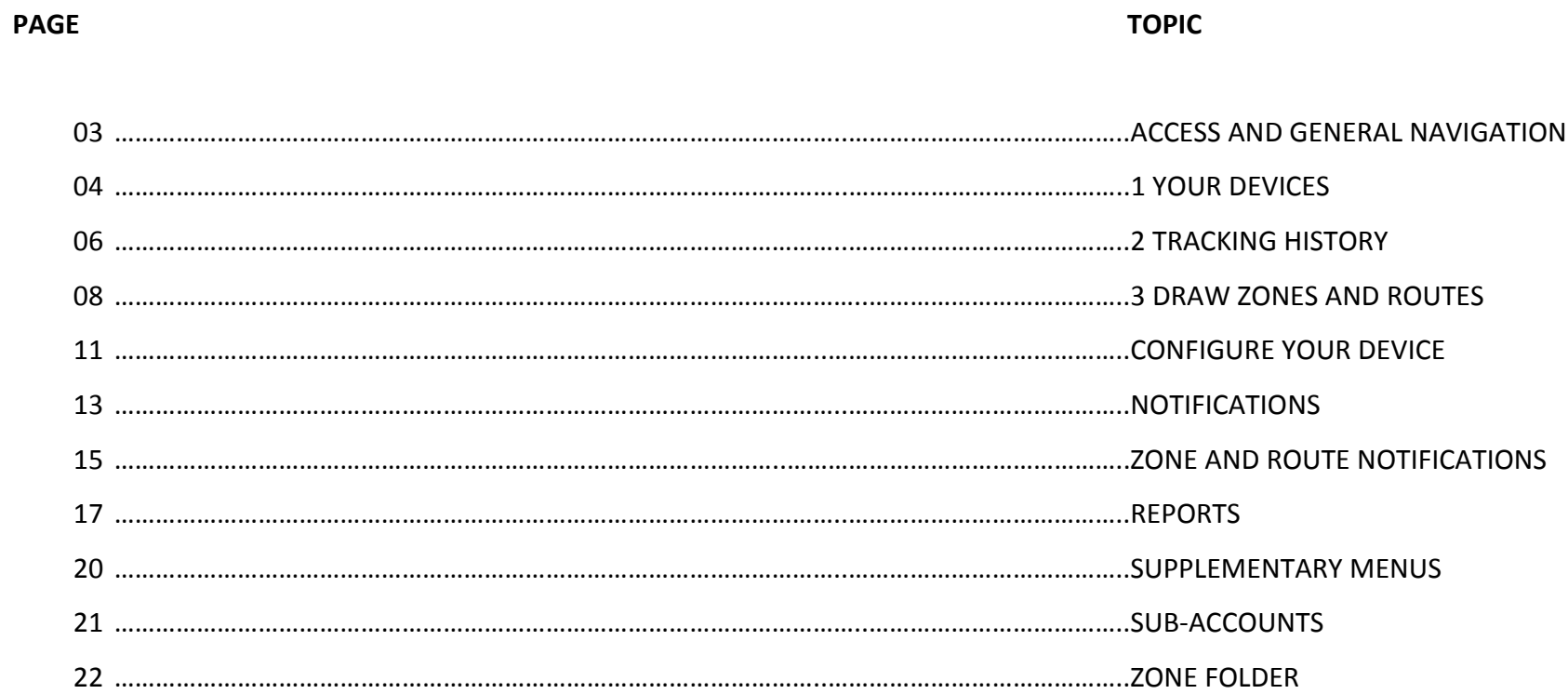

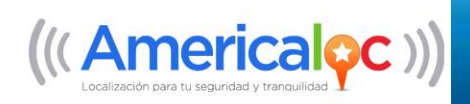

# *ACCESS AND GENERAL NAVIGATION*

To access your account from any PC, tablet or smartphone navigate to [www.americaloc.com](http://www.americaloc.com/) from a web browser; enter the **username** and **password** provided by Americaloc; click the Login button.

Once open, you will be brought to the main screen and you will see 4 different sections:

- A. Section to view current and historical locations, customize and configure devices, create zones, routes and places, and generate reports.
- B. Section used to display geographic data from Google Maps.
- C. Section to view established areas, routes and places.
- D. Section used to configure the main and sub-accounts, view video tutorials and access help documents.

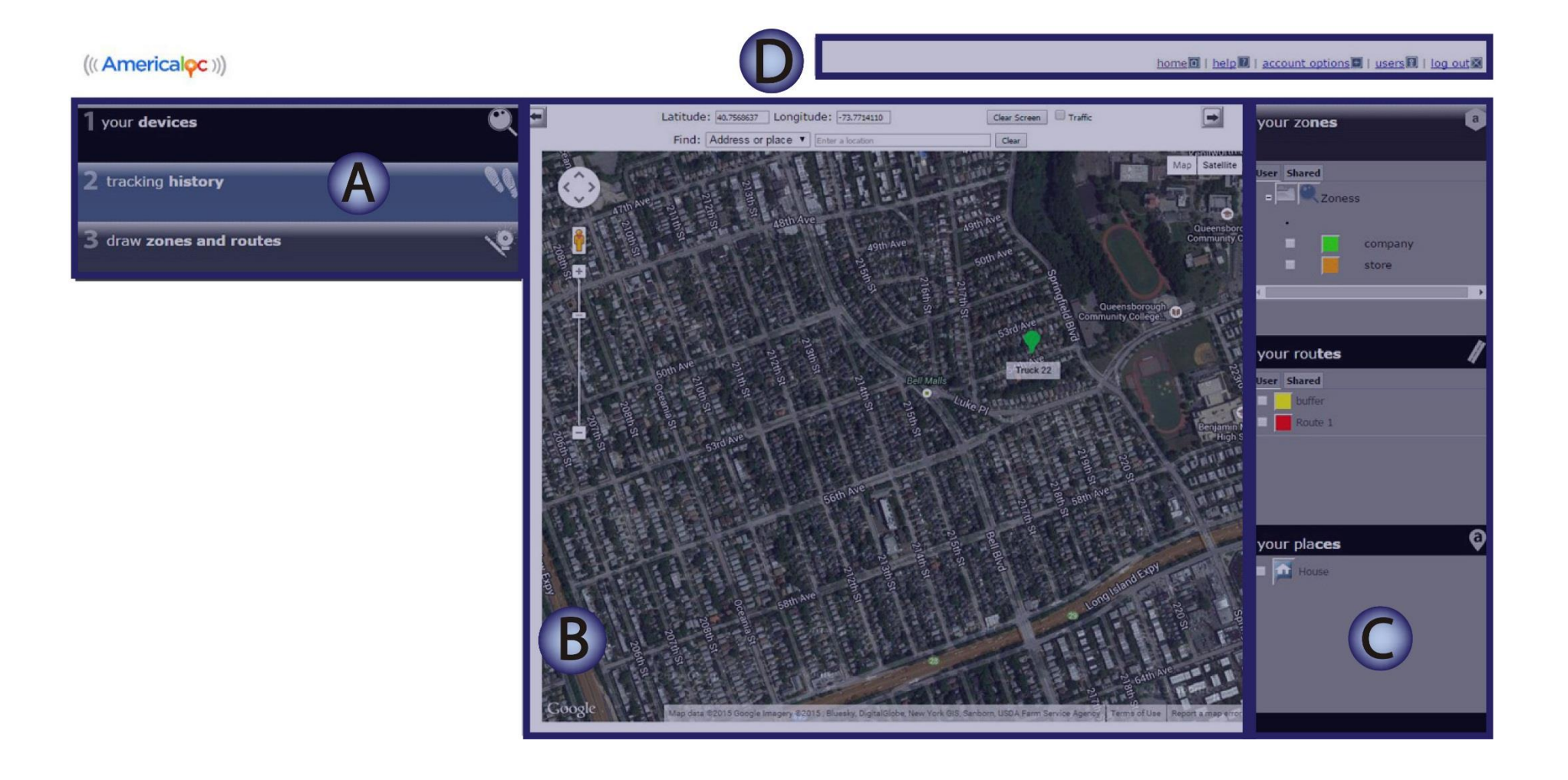

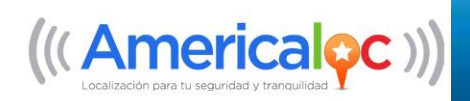

# *1 YOUR DEVICES*

Click **1 your devices** to activate the following icons:

- A. **Device Directory**: Will contain all devices available to the user. Use the functionality within this folder to organize devices by region, type, route, etc.
- B. **Devices:** Click the device icon to personalize by name and color.
- C. **Locate Now:** Click the icon to display the current location of the device.
- D. **Last Known Position:** Click the icon to display the last known position and state of the device. This feature is used when the current location of the device is unavailable.
- E. **Settings:** Click the icon to view and modify settings, create custom notifications, generate reports and view the connection status of the particular device.
- F. **Auto**: Select this field to track minute-by-minute movements of the particular device on the map.
- G. **History:** Select this field to activate the **tracking history** panel, see section **2 track your devices** for more details.

### $((\langle American\phi c \rangle))$

home 0 | help 0 | account options 0 | users 0 | log out X

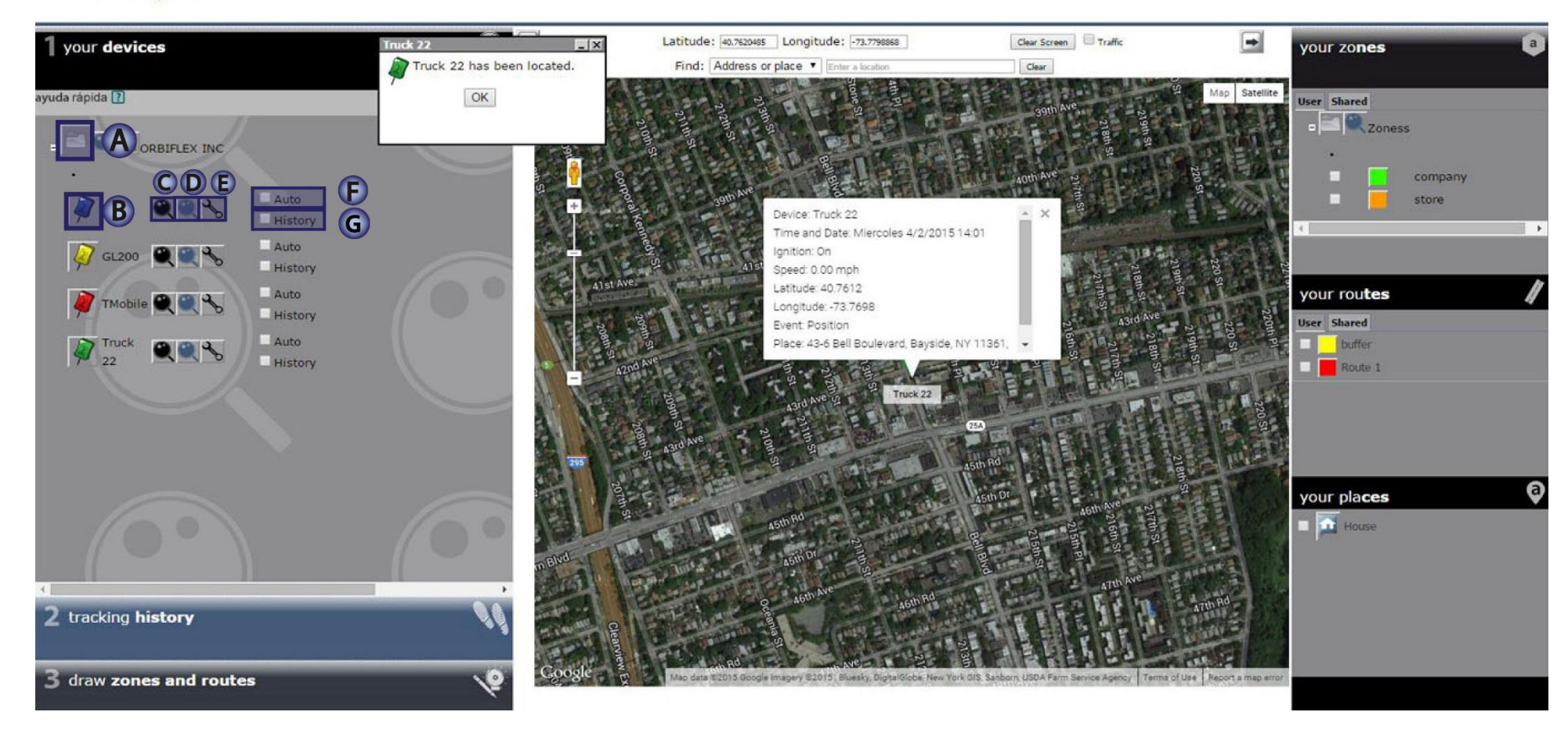

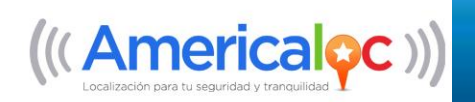

# *1 YOUR DEVICES*

Follow these instructions to locate your device:

- 1. Click on **1 your devices;** your list of devices will appear.
- 2. Select the device you wish to locate.

 $((\triangle$  Americaloc  $))$ 

- 3. Click on the **Locate now** icon to activate real time searches. As the search is performed, the map will display the last known location of the device.
- 4. The results of the real time search appear in a new window.
- 5. The map will show the current location of the device as well as a legend with details on the current status of the device.

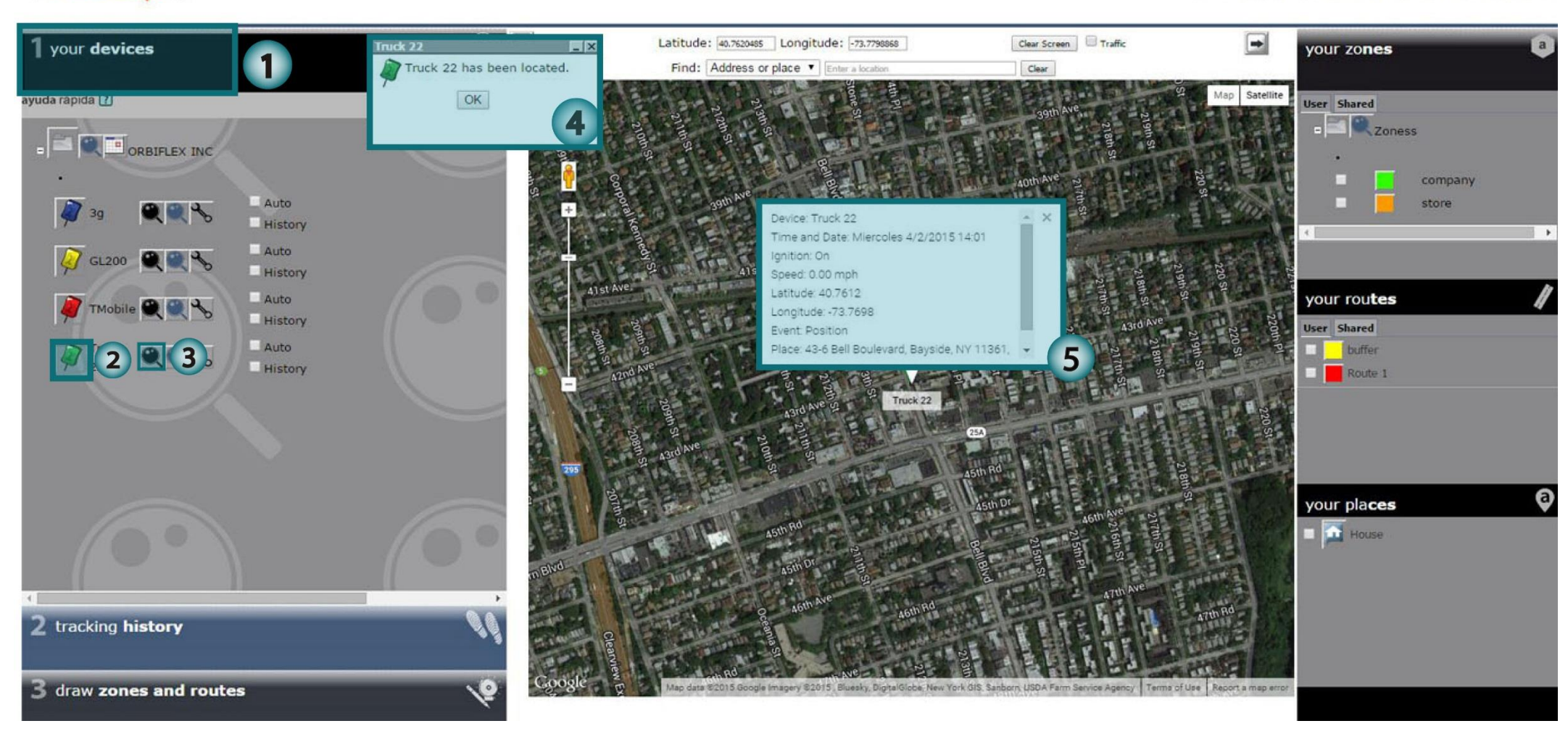

#### home<sup>[5]</sup> | help<sup>[2]</sup> | account options<sup>[2]</sup> | users<sup>[2]</sup> | log out <a>

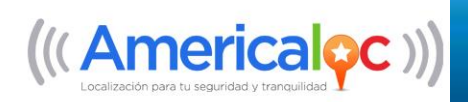

# *2 TRACKING HISTORY*

Selecting **2 tracking history** will activate the following commands:

- **A. Advanced Search:** This command allows you to perform a historical search of the units selected in section 1. Enter a date range in the calendar drop-down.
- **B. Search:** Click this icon to execute the historical search for a specific device.
- **C. Search All:** Click this icon to execute the historical search for all the devices selected in section 1.
- **D. Watch:** Click to show a map and table of all the paths and actions taken by a given device for the date range specified in step A.
- **E. KML:** Select this icon to export a Google Earth (kml) file of the routes taken by the selected device.

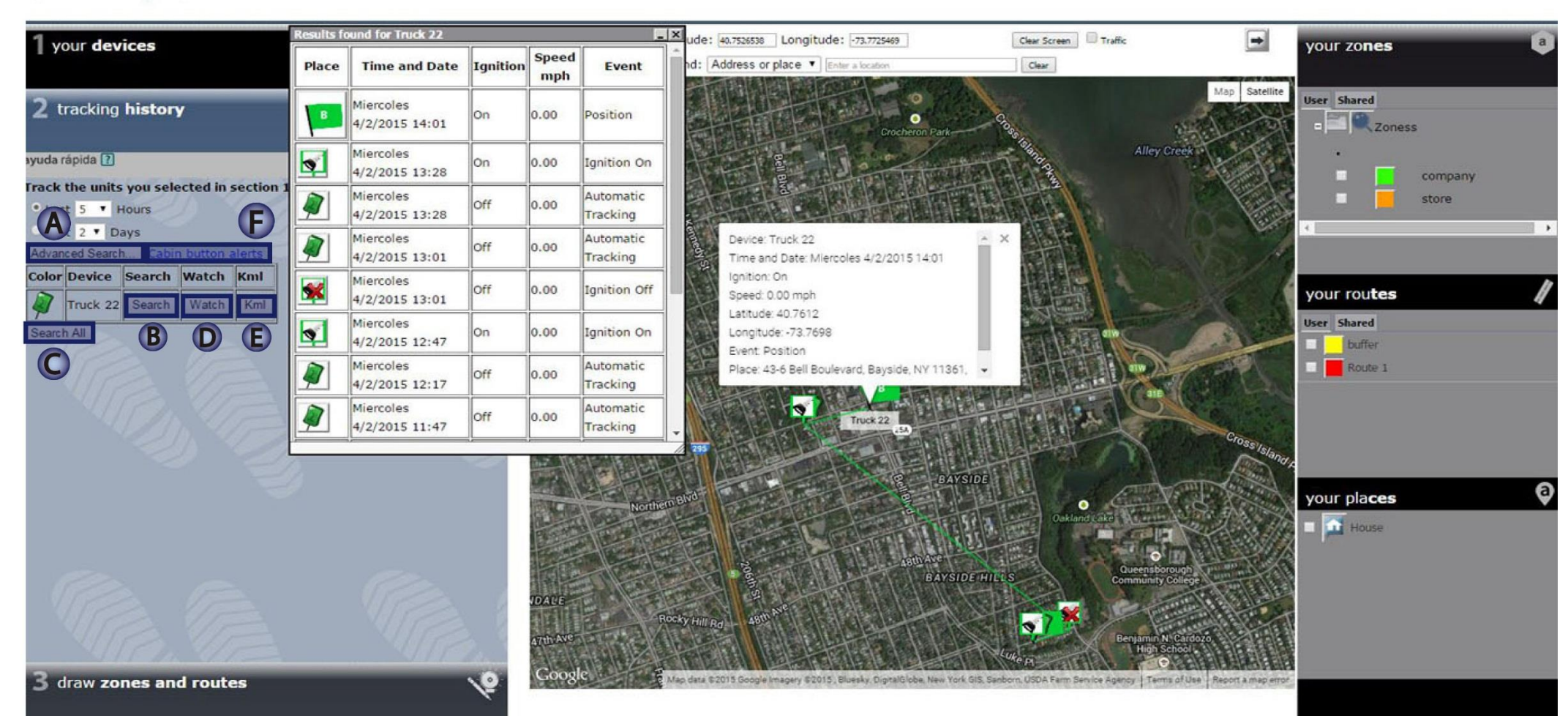

## $((\land$  Mericaloc  $))$

#### home il | help il | account options il | users il | log out al

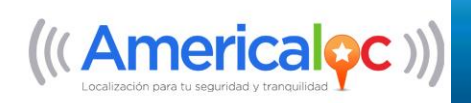

Follow these instructions to display paths:

- 1. Navigate to the **1 your devices** section and select the **History** flag for the desired devices. **Is very important to enable devices in this section before proceeding to the next step.**
- 2. Navigate to the **2 tracking history** section; only the devices flagged in **step 1** will appear in this section.
- 3. Select from the list of pre-determined date and time ranges or select **Advanced Search** to perform a historical search.
- 4. Click **Search** to view the results of the device you selected.
- **5.** Click **Watch** to view a map and table of all the actions and paths taken by a given device for the date range selected.
- **6.** Click on each **icon** in the path or table to display the corresponding details.

#### **Note: It is very important to accomplish step 1 to enable devices in step 2.**

#### $((\langle American\phi c \rangle))$

#### home<sup>[6]</sup> | help<sup>[7]</sup> | account options<sup>[7]</sup> | users<sup>[7]</sup> | log out &

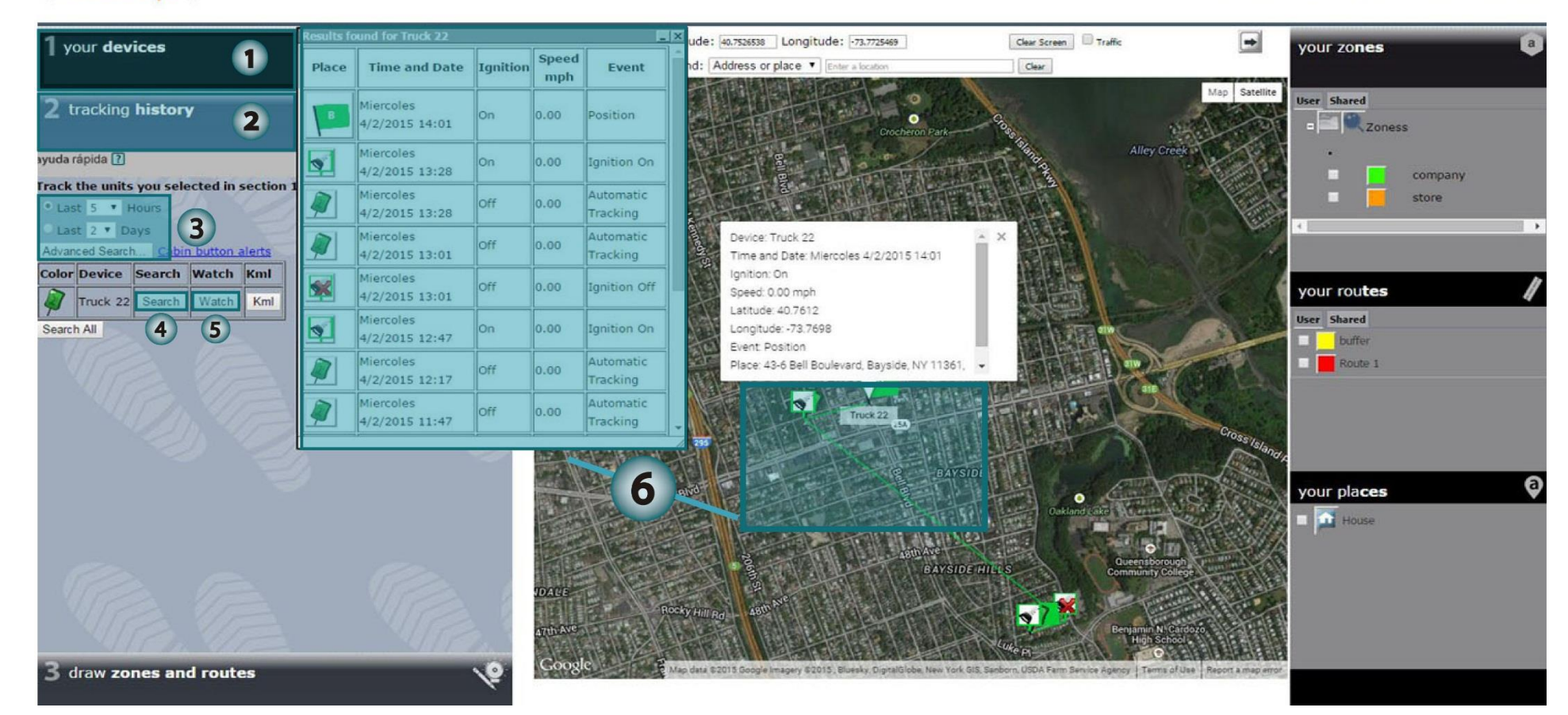

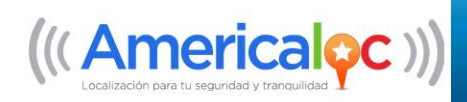

# *3 DRAW ZONES AND ROUTES*

Selecting **3 draw zones and routes** will activate the following tabs and functions:

- A. **Zones** tab: Click to view, edit, delete or create zones. Subsequently create and receive notifications upon zone entry and exit.
- B. **Routes** tab: Click to view edit, delete or create routes. Subsequently create and receive notifications upon route entry and exit.
- C. **Get Directions** tab: Click to generate a suggested route between two locations as well as directions and distance detail.
- D. **Places** tab: Click to view, edit, delete and create landmarks such as gas stations, banks, monuments, hospitals, parks, etc.
- E. Use the **New Zone** and **New Route** icons to create zones and routes.
- F. Click the **Draw** button to activate the layout of the zone or route on the map.
- G. Use the **Circle** Zone Type to draw a circular zone. Set the radius and click **Preview**; the recommended minimum radius is 200 yards.
- H. Click the **Save** icon to save the zones or routes created.
- I. Click the **Cancel** button to remove zones or routes created.

#### $((\langle American\phi c \rangle))$

home 0 | help 2 | account options 0 | users 2 | log out 2 |

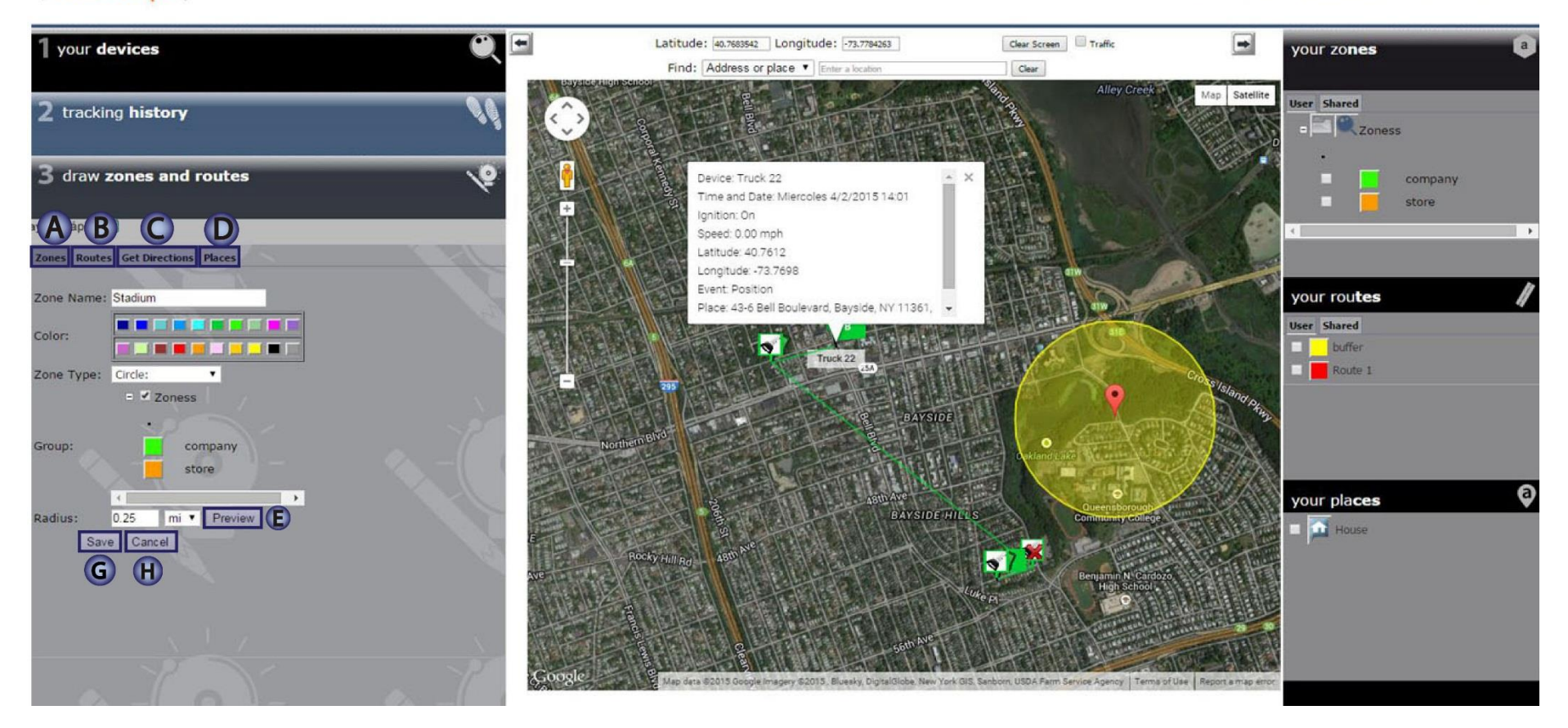

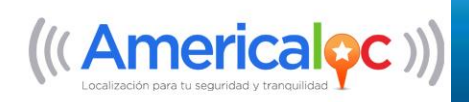

# *3 DRAW ZONES AND ROUTES*

Follow these instructions to create zones:

- 1. Click on **3 draw zones and routes.**
- 2. Click the **Zones** tab to display already established zones.
- 3. Click the **New Zone** button to start creating a zone.
- 4. Enter a **name**, **color**, **type** of area, **group** or **folder** and a **radius** for the zone.
- 5. Click the **Draw** button to enable drawing on the map.
- 6. Click on the map in the center of the desired zone, the zone will auto populate on the map.
- 7. Adjust the radius of the zone if necessary; click the **Preview** button to apply the change.
- 8. Click the **Save** button to store the zone.

#### $((\langle American\phi c \rangle))$

#### home<sup>[6]</sup> | help<sup>[2]</sup> | account options<sup>[5]</sup> | users<sup>[2]</sup> | log out 3 |

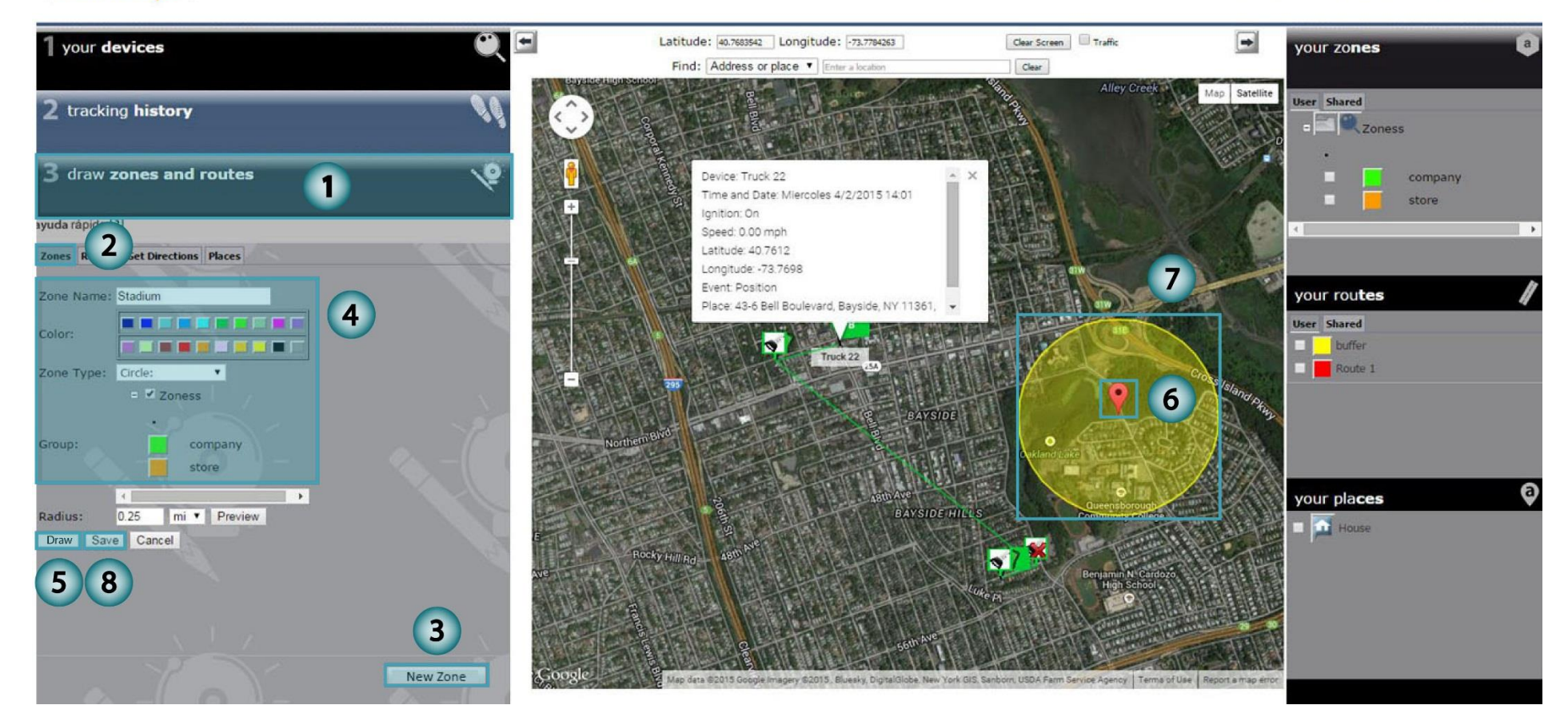

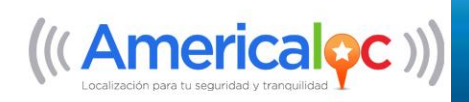

# *3 DRAW ZONES AND ROUTES*

Follow these instructions to create routes:

- 1. Click on **3 draw zones and routes.**
- 2. Click the **Routes** tab to display already established routes.
- 3. Click the **New Route** button to start creating a route.
- 4. Enter a **name**, **color** and **radius** for the route.
- 5. Click the **Draw** button to enable drawing on the map.
- 6. Draw a route by clicking points on the map. Each click creates a point in the route, the points are automatically joined together to form a route.
- 7. Adjust the radius of the route if necessary; click the **Preview** button to apply the change.
- 8. Click the **Save** button to store the route.

 $((\angle$  Americaloc $))$ 

home all | help all | account options all | users all | log out & |

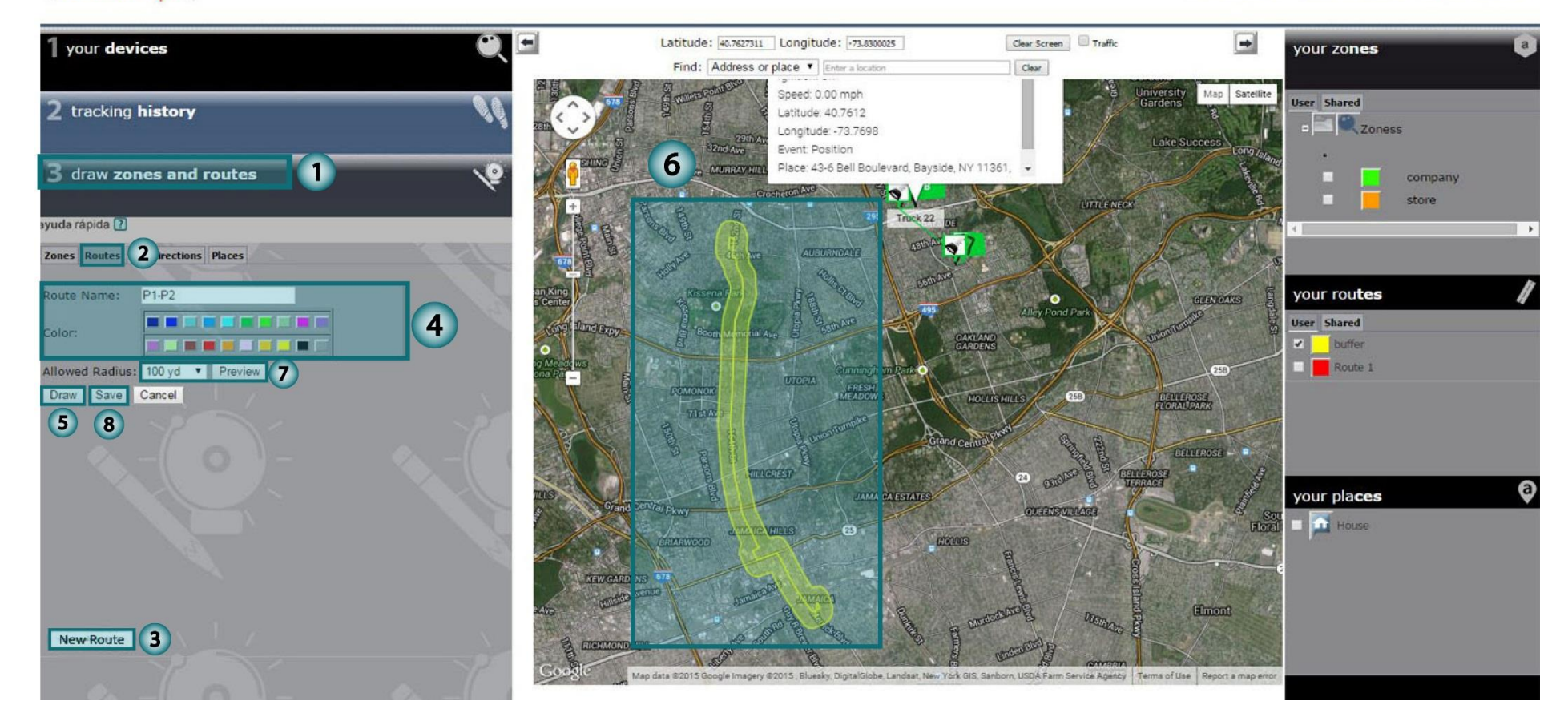

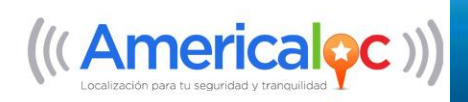

# *CONFIGURE YOUR DEVICE*

Click **1 your devices** to activate the following icons:

- A. **View Settings:** Click to view the settings, notifications and reports configured for each device.
- B. **Settings**: Click to modify the parameters of the selected device.
- C. **Notifications**: Click to view, edit, delete, or create notifications.
- D. **Zones and Routes**: Click to view, edit, delete, or create notifications upon entry or exit of assigned zones and routes.
- E. **Reports**: Click to generate and download ad hoc reports for the selected device or all devices on the account.
- F. **Diagnostics**: Click to display the current connection status of the device.

## $((\langle American\phi c \rangle))$

#### home a | help a | account options = | users a | log out &

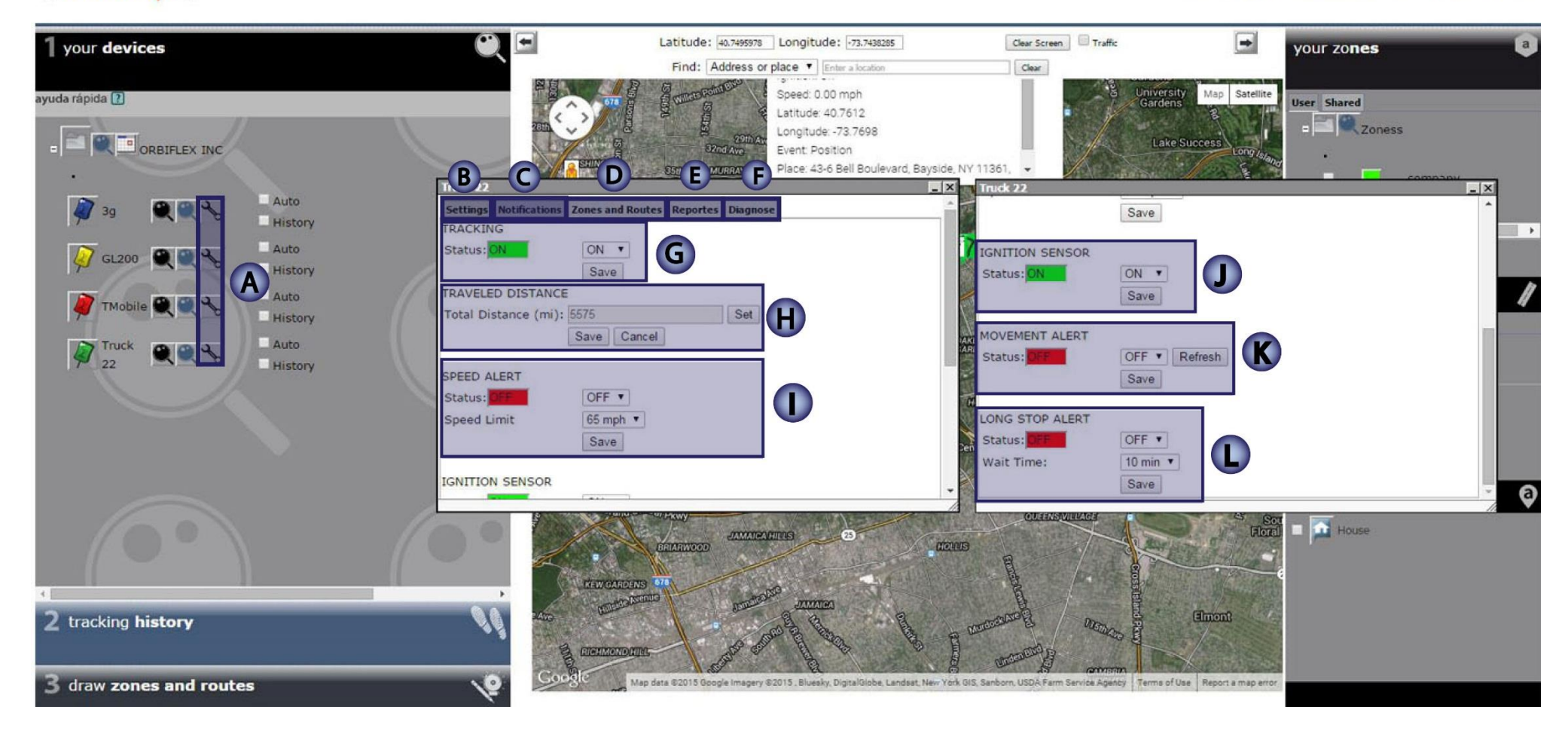

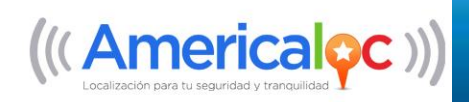

# *CONFIGURE YOUR DEVICE*

Click **1 your devices** to activate the following icons: (continued)

G. **Tracking**: Enables or disables the automatic tracking of each device.

- H. **Traveled Distance:** Shows the distance that the vehicle has traveled.
- I. **Speed Alert:** Sets the maximum permissible speed limit for the vehicle.
- J. **Ignition Sensor**: Enables or disables logging ignition changes.
- K. **Movement Alert**: Enables or disables logging of vehicle movement.
- L. **Long Stop Alert**: Sets the length of time that the vehicle can be idle.

#### **Note: Options and services may vary by device model.**

 $((\langle American\phi c \rangle))$ 

home<sup>n</sup> | help il | account options il | users il | log out 3 |

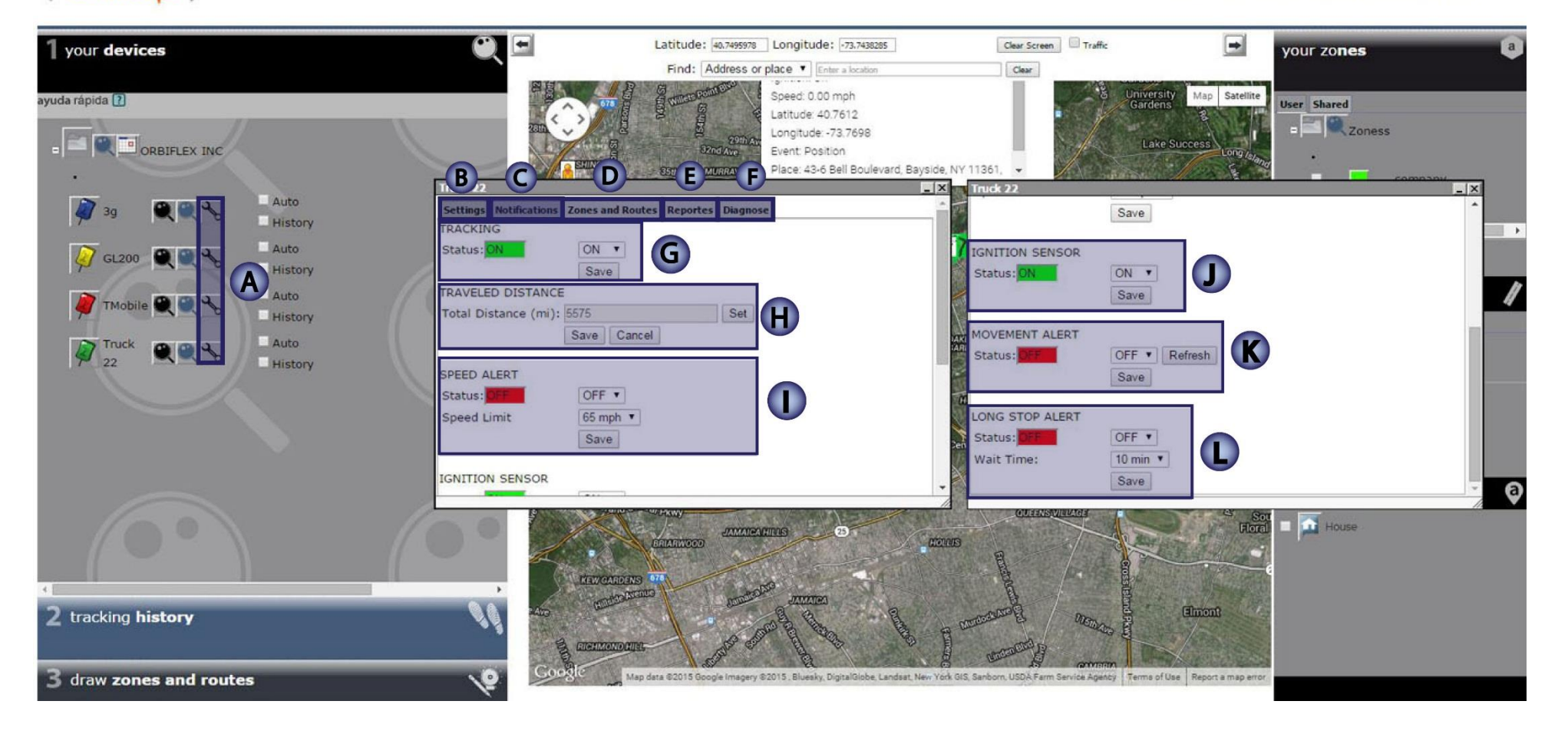

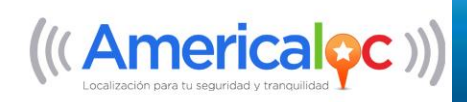

# *NOTIFICATIONS*

#### Click the **Notifications** tab to access the following sub-tabs and functions:

- A. **Events**: Click to view, edit, delete, or create notifications on various events types (see E)
- B. **Distance**: Click to view, edit, delete, or create notifications when a given distance is travelled. This feature can be used to schedule vehicle maintenance
- C. **Insurance / Maintenance**. Click to view, edit, delete, or create insurance/maintenance reminders.
- D. Click the **New Notification** button from each sub-tab in order to create a new notification.
- E. Click the **Event Type** button to display and select the type of event you want to be notified on.

#### **Notes: a) Event notifications are limited to the parameters established in the Settings tab. b) Options and services may vary by device model.**

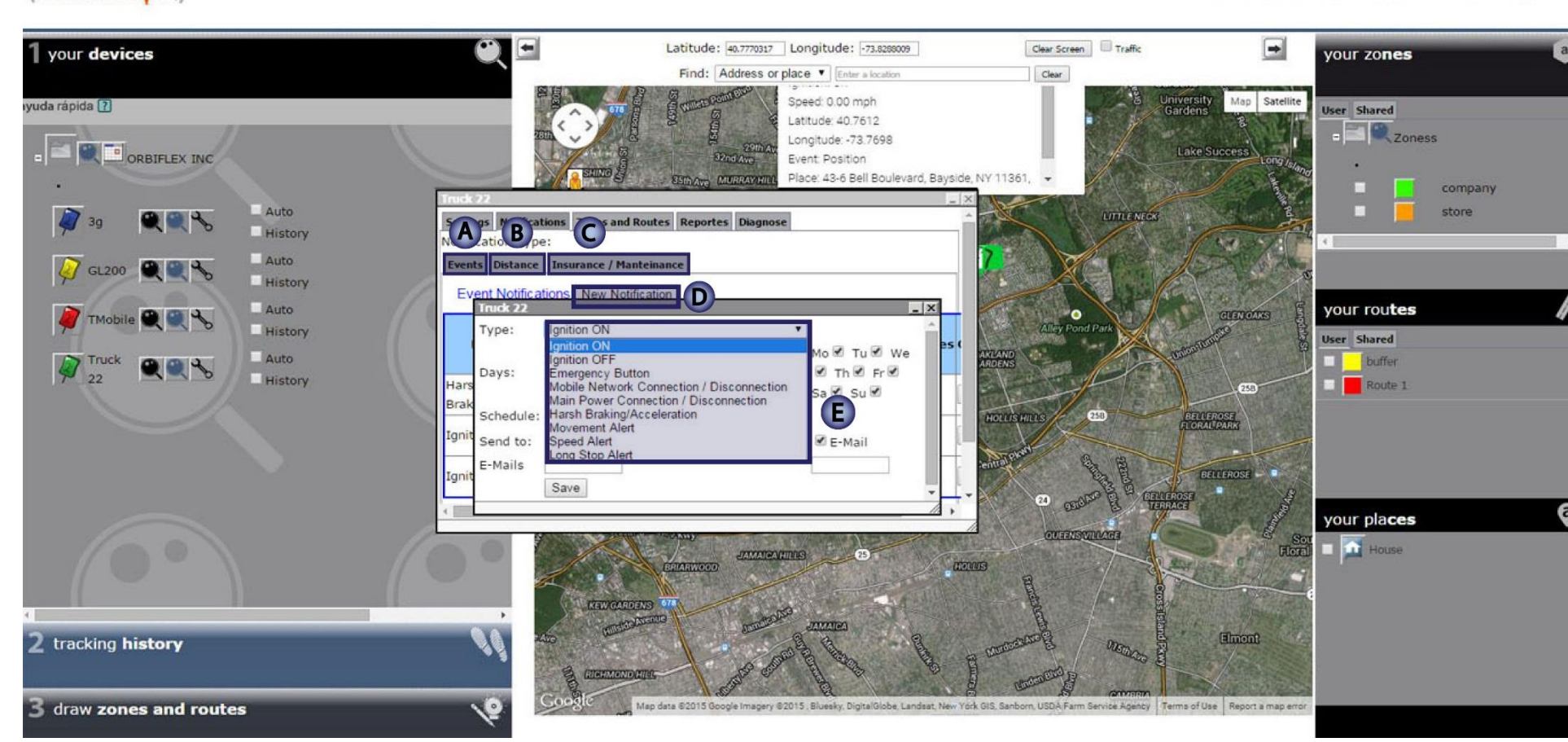

 $((\langle Americanoc \rangle))$ 

home 0 | | help 2 | | account options = | | users 1 | | log out 3

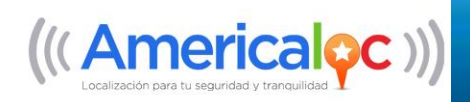

Follow these instructions to create notifications:

- 1. Click on **1 your devices.**
- 2. Click on the **Settings** icon of the vehicle you wish to be notified on.
- 3. Click on the **Notifications** tab.
- 4. Click the sub-tab for the type of notification you want to create (**Events**, **Distance**, **Insurance / Maintenance**)
- 5. Click the **New Notification** button.

6. Select an event from the **Event Type** drop down list. Schedule the notifications by selecting a date and time range. Enter the email addresses that will receive the notifications.

**Notes: a) Each notification may be configured for distribution to two different email addresses. If you need more you can add another row.** 

**b) Options and services may vary by device model.**

 $((\langle American\phi c \rangle))$ 

home d | help d | account options d | users d | log out & |

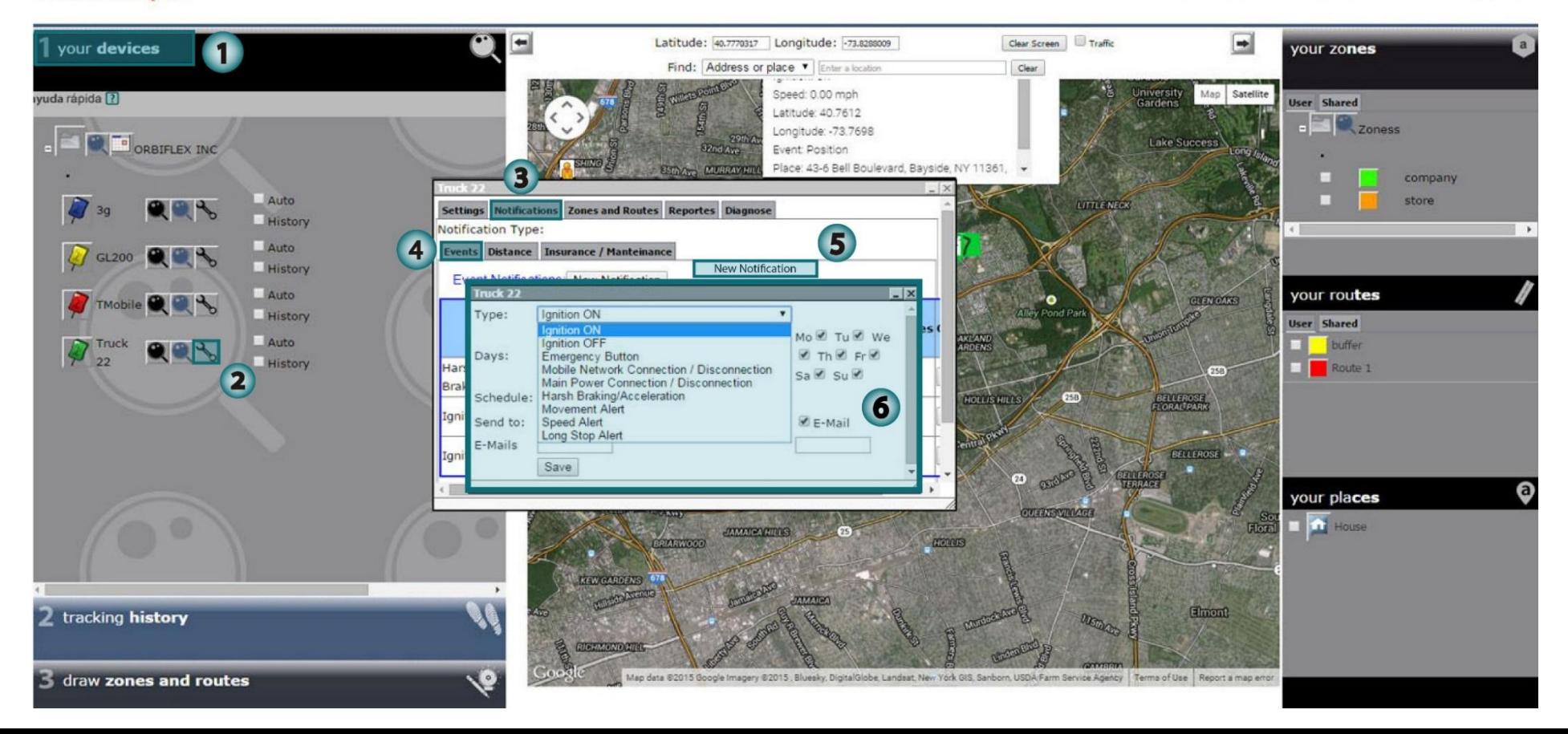

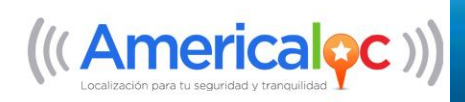

# *ZONE AND ROUTE NOTIFICATIONS*

home  $\overline{0}$  | help  $\overline{0}$  | account options  $\overline{0}$  | users  $\overline{0}$  | log out  $\overline{3}$  |

Click the **Areas and Routes** tab to access the following functions and settings:

- A. **New Notification**: Click to create a notification upon entry or exit of zones and routes.
- B. **Name**: Drop down the list and select that area or route that applies to the notification.
- C. **Save**: Click to save the notification created.

 $((\langle American\phi\phi)\rangle)$ 

D. **Remove**: Click to remove a notification.

**Note: a) Zones and routes must be pre-established in the system in order to create entry/exit notifications. b) Automatic tracking must be on in order to receive entry/exit notifications because our system uses those positions to determine if your device is inside or outside the zone/route.**

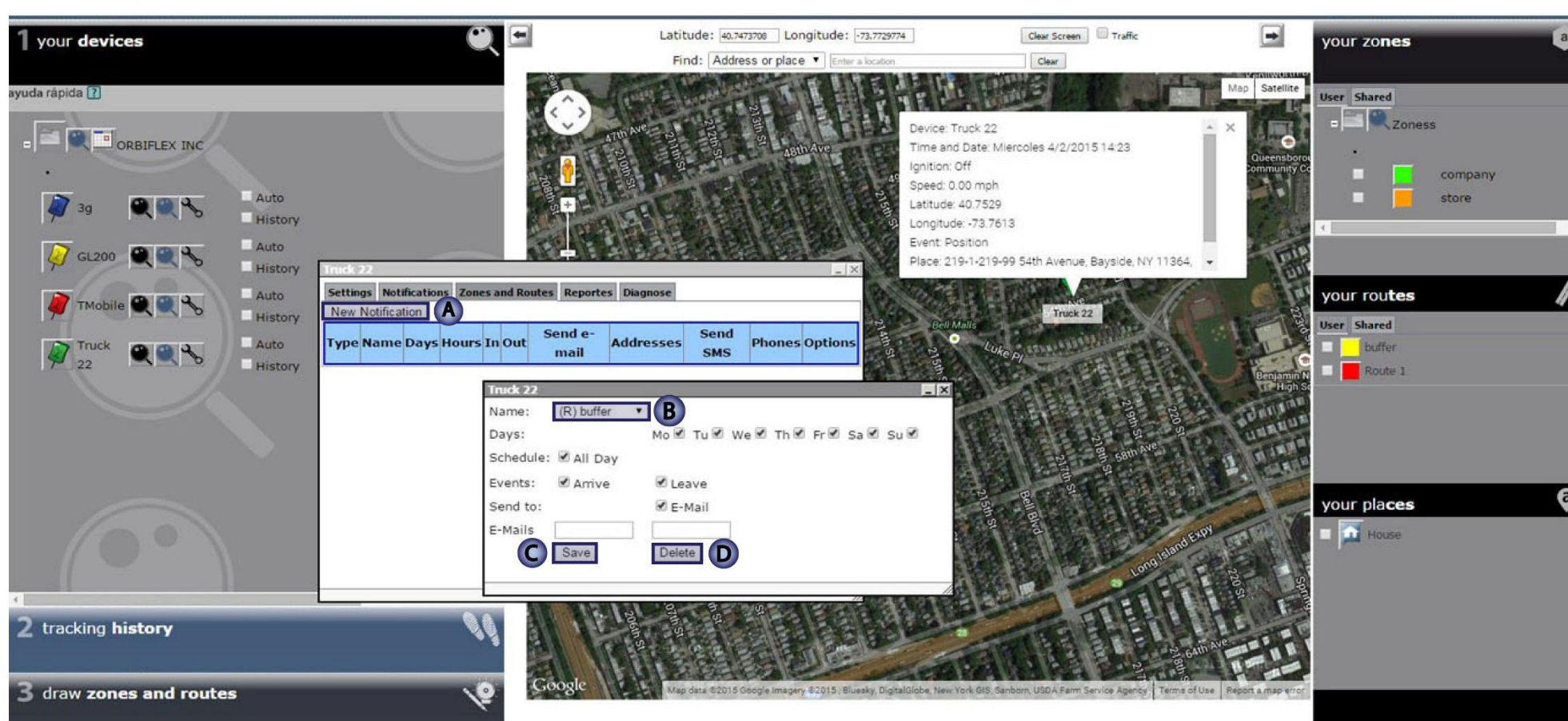

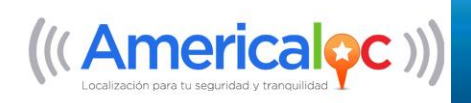

Follow these steps to create Entry/Exit notifications:

- 1. Click on **1 your devices.**
- 2. Click on the **Settings** icon of the vehicle you wish to be notified on.
- 3. Click on **Areas and Routes**.
- 4. Click on the **New Notification** button.

5. Select from the **Name** drop down list which Zone (Z) or Route (R) you want to create a new notification for. Schedule the notifications by selecting a date and time range. Enter the email addresses that will receive the notifications.

#### **Notes: a) Each notification may be configured for distribution to two different email addresses. b) If you need more you can add another row.**

 $\Box$ ▣ Clear Screen Traffic Latitude: 40.7473708 | Longitude: -73.7729774 your devices n your zones Find: Address or place Clear tap Satellit syuda rápida<sup>[?]</sup> ser Shared Zoness Device: Truck 22 ORBIFLEX INC Time and Date: Miercoles 4/2/2015 14:23 anition: Off company Speed: 0.00 mph store Auto Latitude: 40.7529 Histor Longitude: -73.7613 Event: Position Auto Place: 219-1-219-99 54th Avenue, Bayside, NY 11364, -Histor Auto **Notificatio** your routes lew Notification History Truck 22 4 User Shared Send **Type Name Days Hours In Out Addresses Phones Option** Auto buffer mail **SMS** History Route 1  $(R)$  buffer  $\langle \rangle$ Name: Days: Schedule: 2 All Day Events: Amive Leave your places E-Mail Send to E-Mails House  $\circled{5}$ Save Delete 2 tracking history **ve** 3 draw zones and routes

 $((\langle American\phi c \rangle))$ 

home<sup>[c]</sup> | help<sup>[c]</sup> | account options<sup>[c]</sup> | users<sup>[c]</sup> | log out <a>

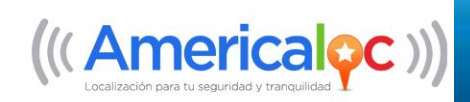

The following Reports are available to you. However, availability may vary by device model.

- 1. **Tracking Report:** Generates a report with all positions and events for the selected dates.
- 2. **Idle Time:** Generates a report with the location, time and date when the vehicle was idle.
- 3. **Distance:** Generates a report with the total distance and time traveled for the selected dates.
- 4. **In Out Zone Report:** Lists the location, date, time, speed and link to Google Maps for all zone entries and exits.
- 5. **Filtered by Speed Events:** Reports all the locations where the device breached speed limits.
- 6. **Complete Report:** Shows all positions, distance traveled, average speed, speed limit breaches and a link for each event in Google Maps.
- 7. **Ignition On Time:** Shows all ignition on notifications for the vehicle in the chosen dates.
- 8. **Top 10 Max Speed:** This report shows the top 10 vehicles that exceeded the chosen speed limits along with location, time and date of the breach.
- 9. **Over Speed:** This report shows the number of times the vehicle exceeded the set speed limits.
- 10. **Day Report:** This report shows total distance, speed, idle time and distance between idle points for the chosen device.
- 11. **Last Known Location of All Devices:** Shows the last location registered for all devices.
- 12. **Complete Report of All Devices:** Reports distance traveled, maximum speed, average speed, number of speed events, idle time and ignition on notifications for all devices in your account.
- **13. Zone Report of All Devices:** Shows all the in/out of zone notifications for all the devices in you accounts.

**Note:** Reports 1, 2, 4, 6, 7, 9, 10 y 11 can be displayed on screen and may also be exported to an Excel file. All other are Excel reports.

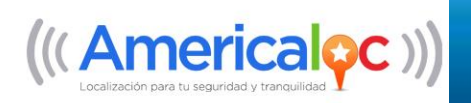

# *REPORTS*

How to generate a report:

- 1. Click on "1 your devices".
- 2. Click the "Settings" button of the desired device.
- 3. Click the "Reports" tab.
- 4. Enter the desired date and time range.
- 5. Select a report from the drop down menu.
- 6. Select an output format.
	- a. Excel: the report exports to an Excel workbook.
	- b. Online: the report displays on screen.

Note: Reports will only display data for the notifications, routes and events that the chosen device is configured for. See the Notifications and Zones and Routes sections of this manual for more

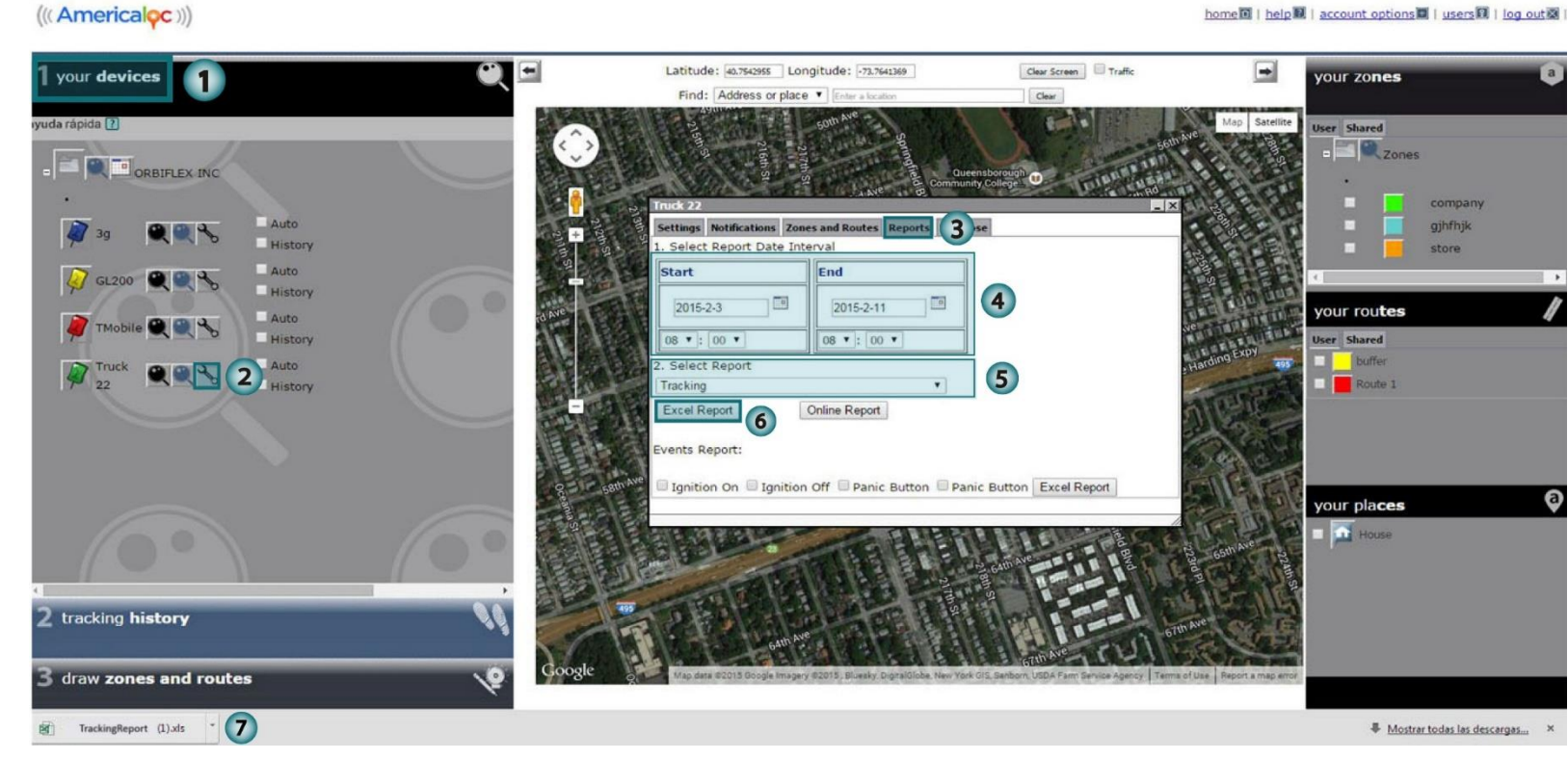

home<sup>n</sup> | help<sup>n</sup> | account options<sup>n</sup> | users<sup>n</sup> | log out

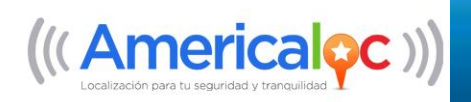

## *SUPPLEMENTARY MENUS*

Click these **icons** to access the following functions:

- A. **General Reports:** Quickly access a given list of frequently used reports.
- B. **Help:** Access general information about the system.
- C. **Account Options:** Access this function to save the current view as the default, change passwords and update contact details.
- D. **Users**: Access this function to perform user administration tasks.

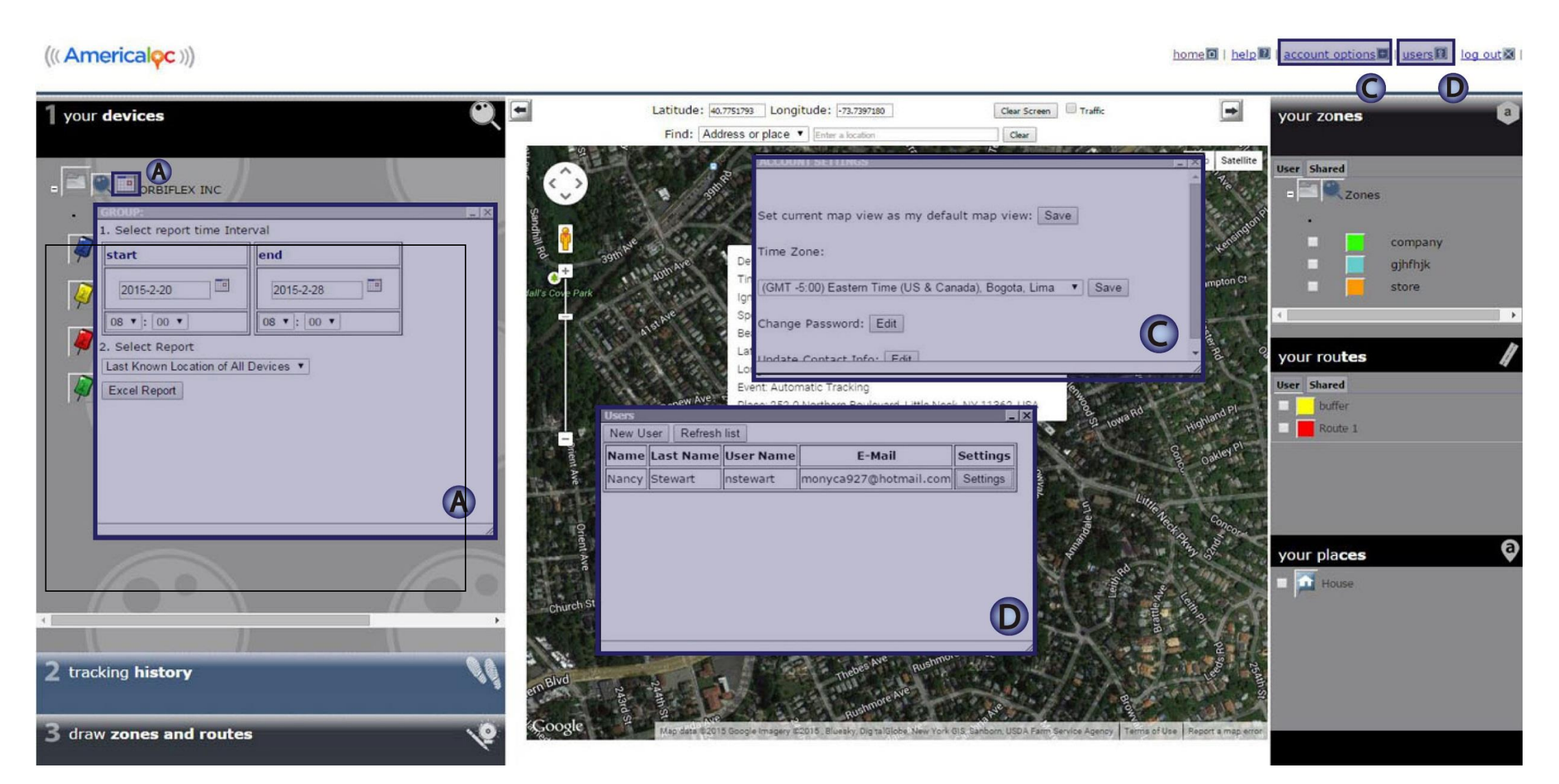

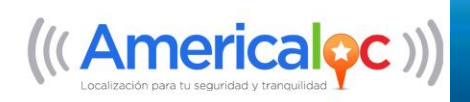

# *SUB-ACCOUNTS*

Follow these steps to create a sub-account:

- 1. Click the **Users** icon to view the existing list of users.
- 2. Click on **New User** to launch a User tab in your browser. Enter the user details and select the appropriate privilege levels.
- 3. Click **Save** to create the user.

Note: The user code and password must be at least eight alphanumeric characters. Accents and special characters are not permitted in the user name or password.

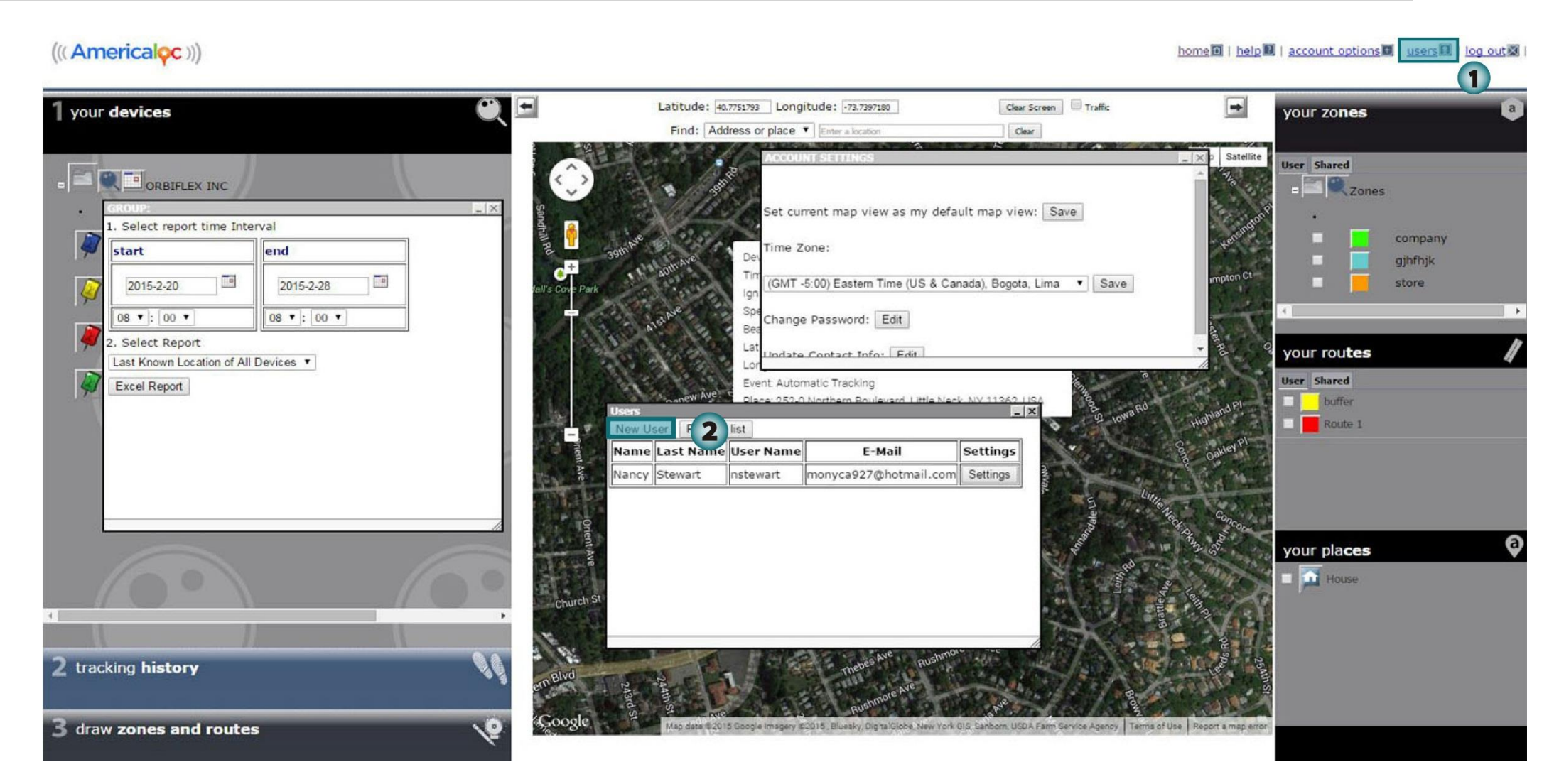

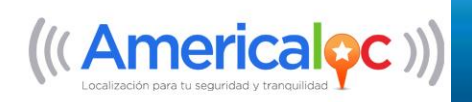

# *ZONE FOLDER*

Follow these instructions to create a Zone Folder:

1. Click on the main **Zone Folder**, or **Zone Sub-folder**, where you would like to create the zone group.

- 2. In the window that opens, click on **Create New Group.**
- 3. Enter a **name** for the Zone Folder.
- 4. Click the **Save New Group** button.

#### Note: Zone Folders can be used to classify zones by region, state, type, etc.

## $((\langle American\phi c \rangle))$

#### home<sup>[6]</sup> | help<sup>[7]</sup> | account options<sup>[2]</sup> | users<sup>[7]</sup> | log out  $\boxtimes$  |

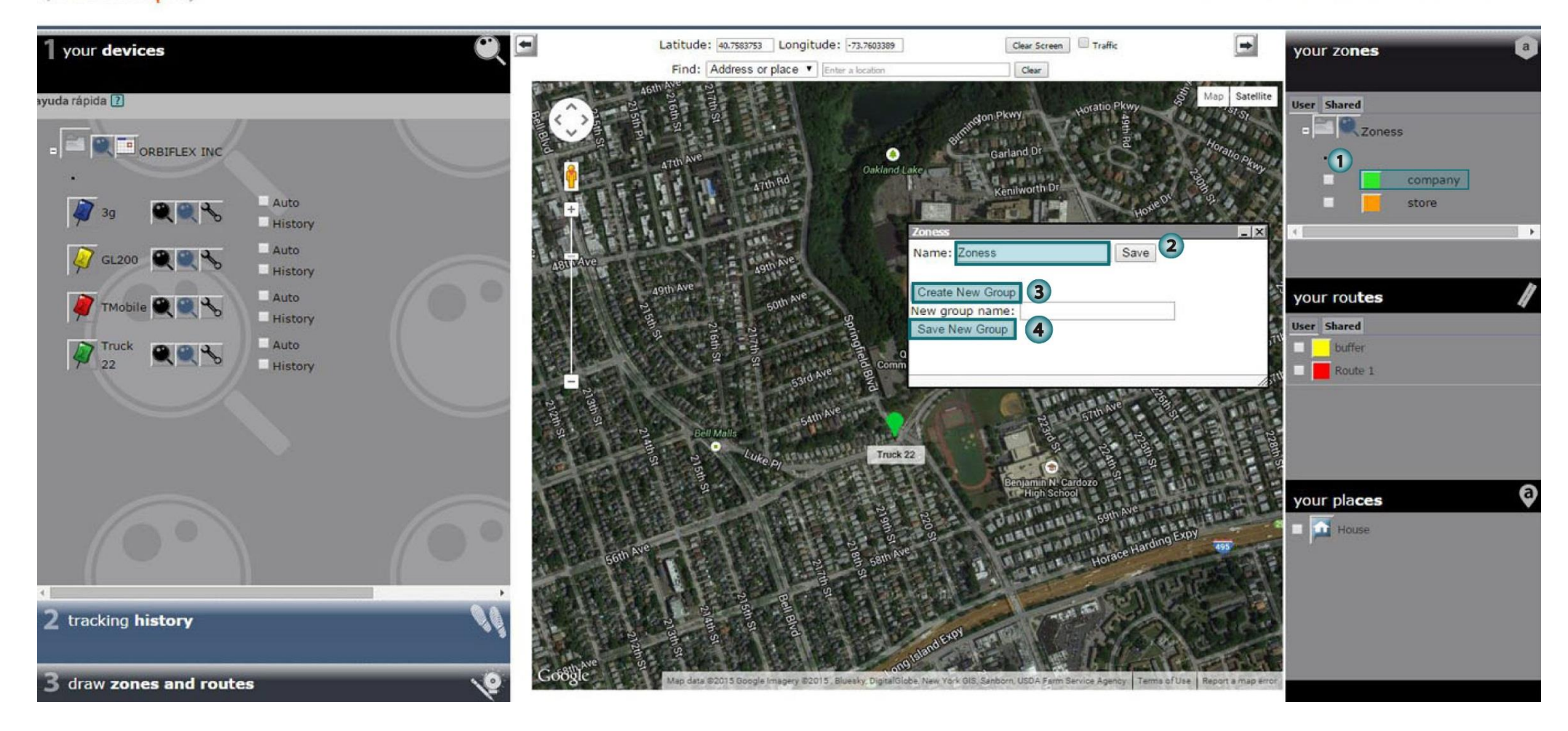